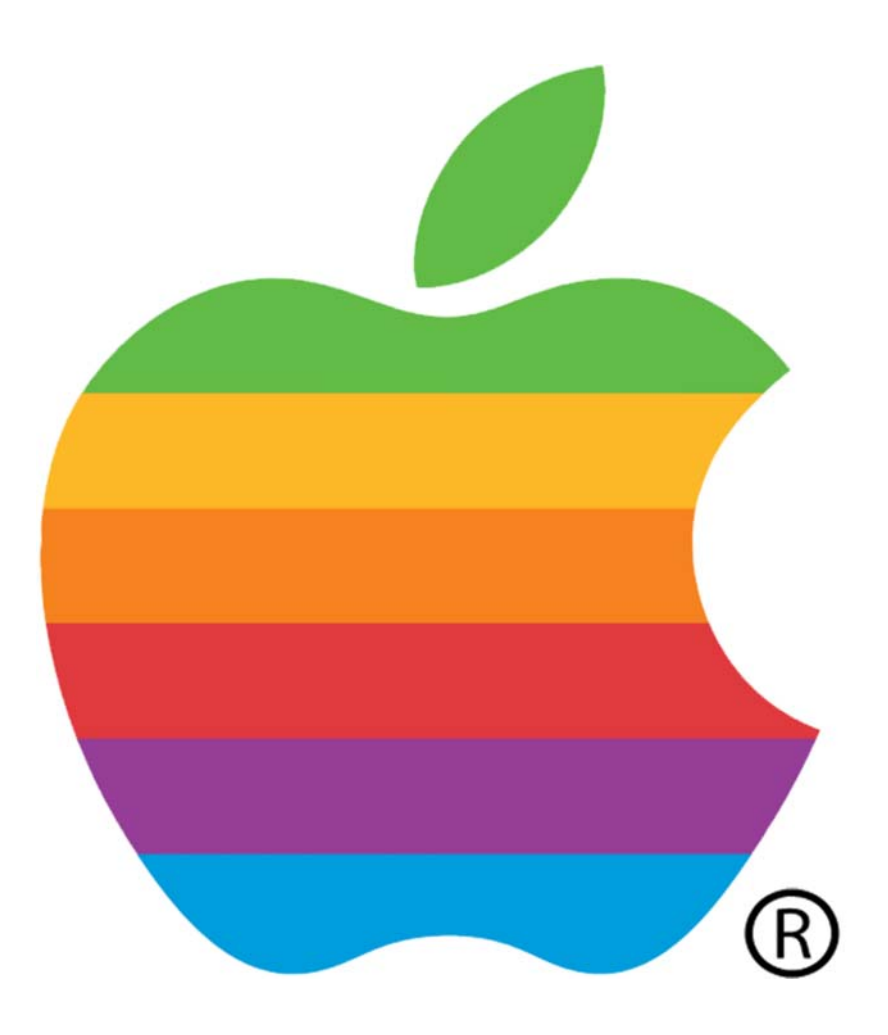

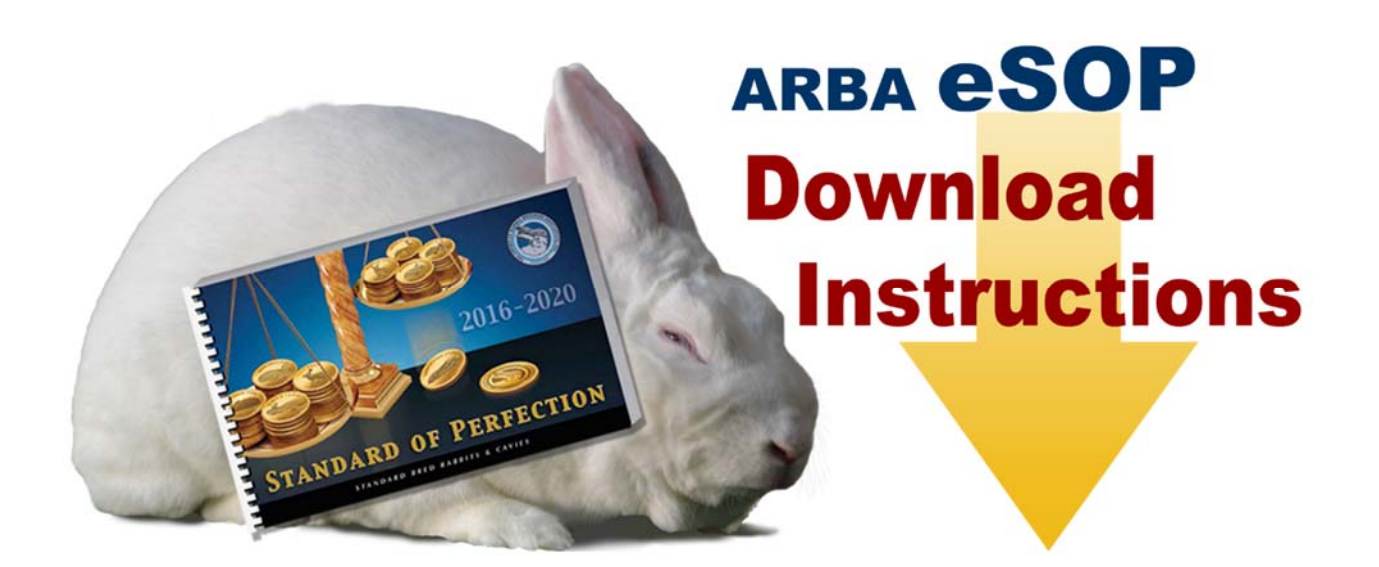

## **INSTALL ON MAC**

## **STEP 1 ‐ DOWNLOAD AND INSTALL THE eSOP**

## A) Open the email from the ARBA office.

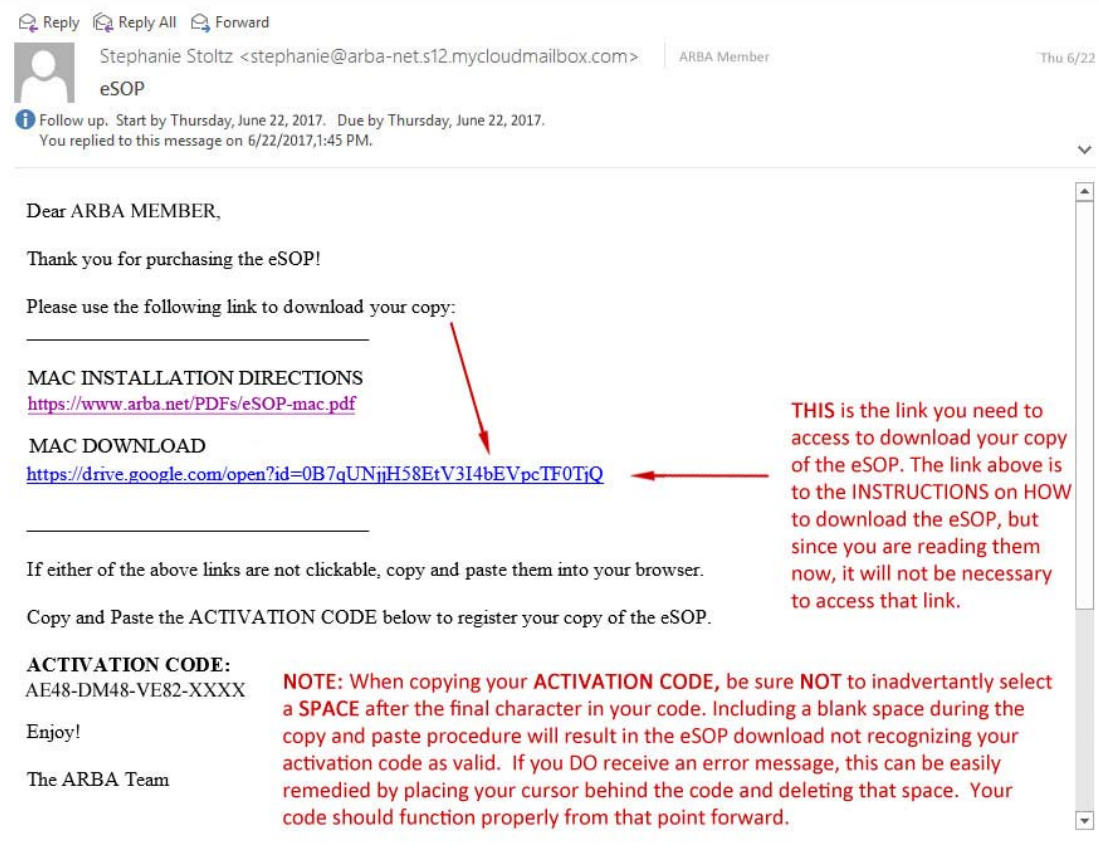

B) After your Internet Browser opens the download page, click the "Download" button.

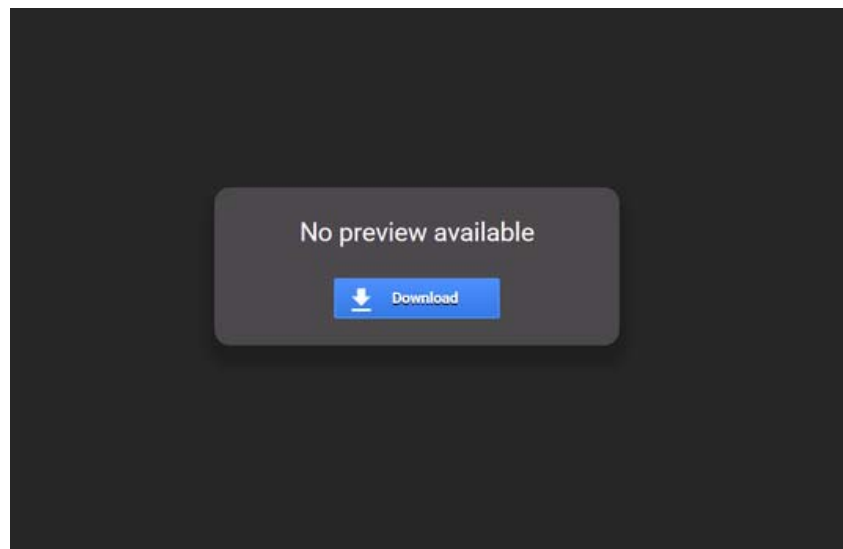

C) Another window will open. Then, click the "Download Anyway" button.

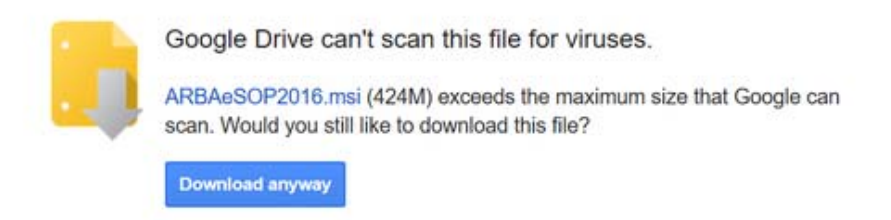

Your download will start! You can check the progress of the download by looking in these two areas as illustrated below…

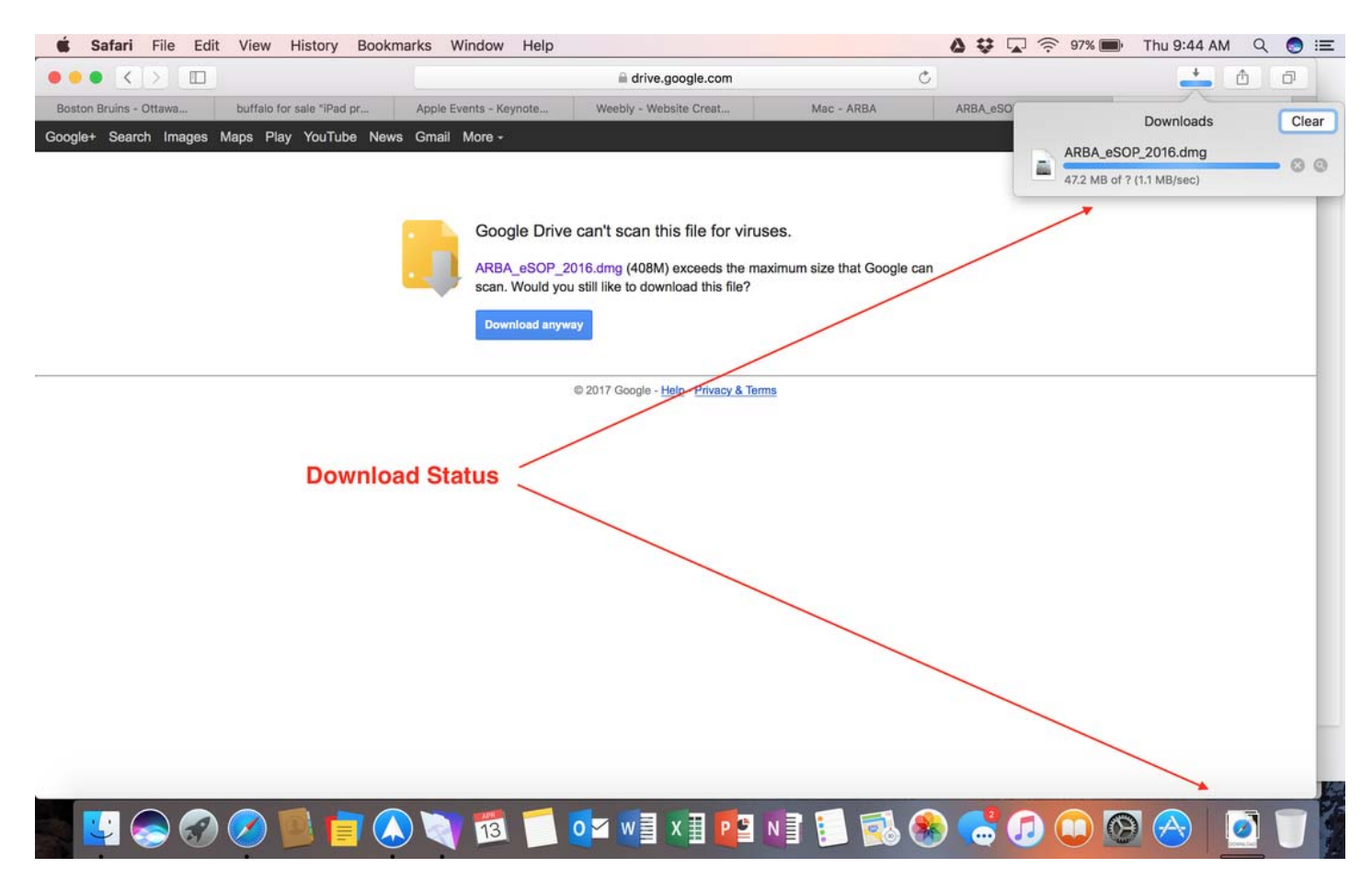

Once the download is complete, proceed to Step 2.

### **STEP 2 – LOCATE THE DOWNLOADED FILE**

Typically, the file will be found in your **Downloads** folder. The file is entitled "**ARBA\_eSOP\_2016.dmg**"

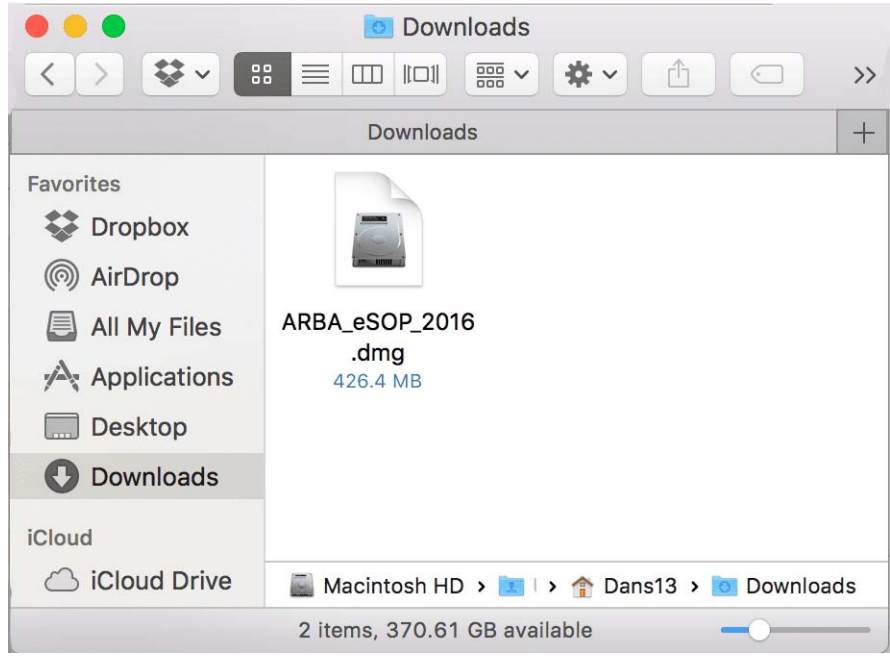

#### **STEP 3 – INSTALLATION**

Double-click on the file entitled "ARBA\_eSOP\_2016.dmg" to begin the installation process. After a brief moment, a window will appear asking you to drag the ARBA\_eSOP\_2016 folder to the Applications folder. This action will copy the program to your Mac hard drive.

After a few moments, the copying dialog box will disappear. This means that the program was copied to your Mac hard drive.

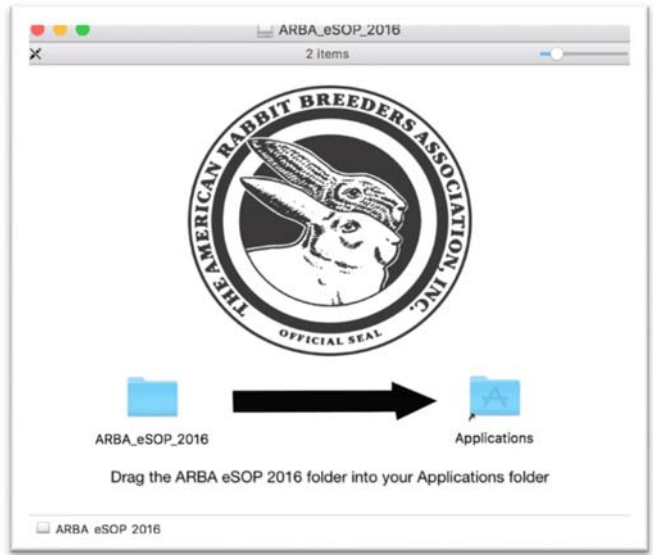

**IMPORTANT: If you receive an error like the one listed below, scroll to the bottom of page 7 for directions on how to proceed.**

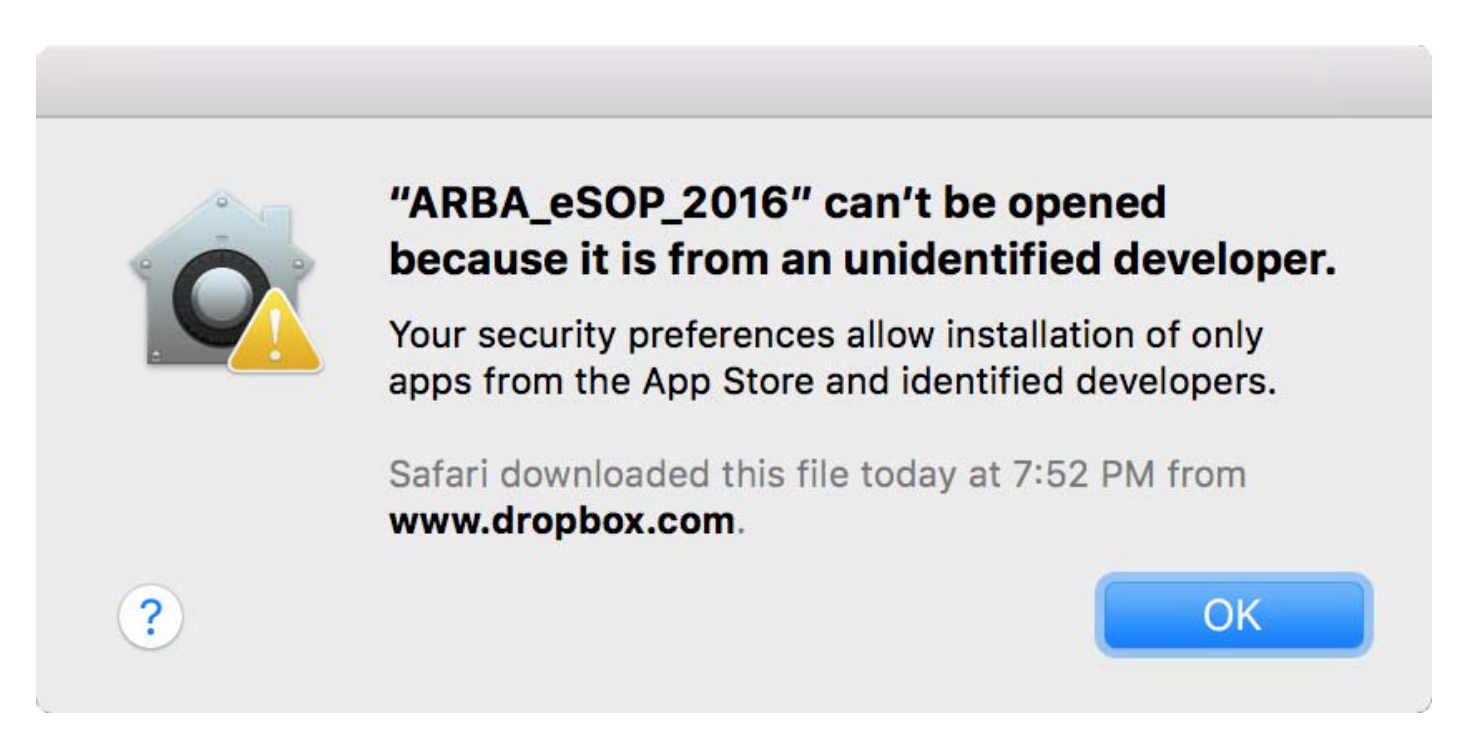

### **STEP 4 – ACTIVATE YOUR eSOP**

A) Locate the ARBA eSOP folder in your Applications folder. Double-click on the folder to open it.

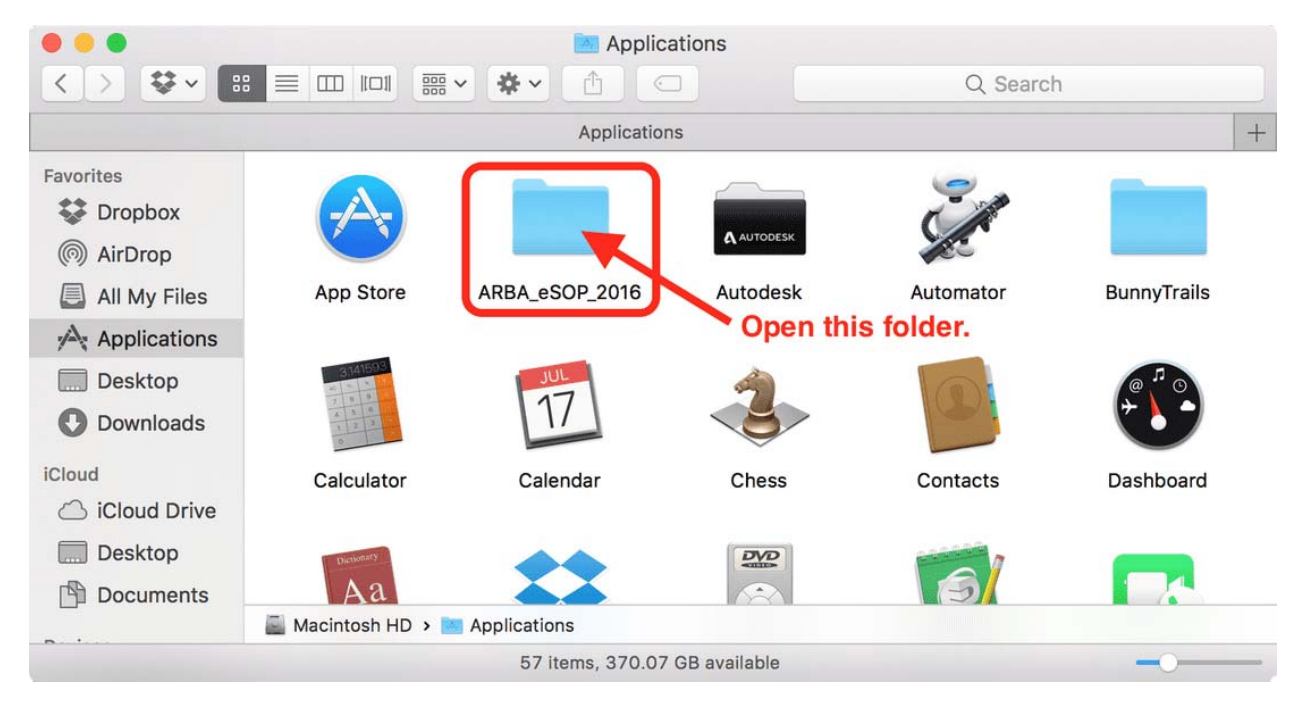

B) Double‐click on the file entitled ARBA\_eSOP\_2016 to begin the installation.

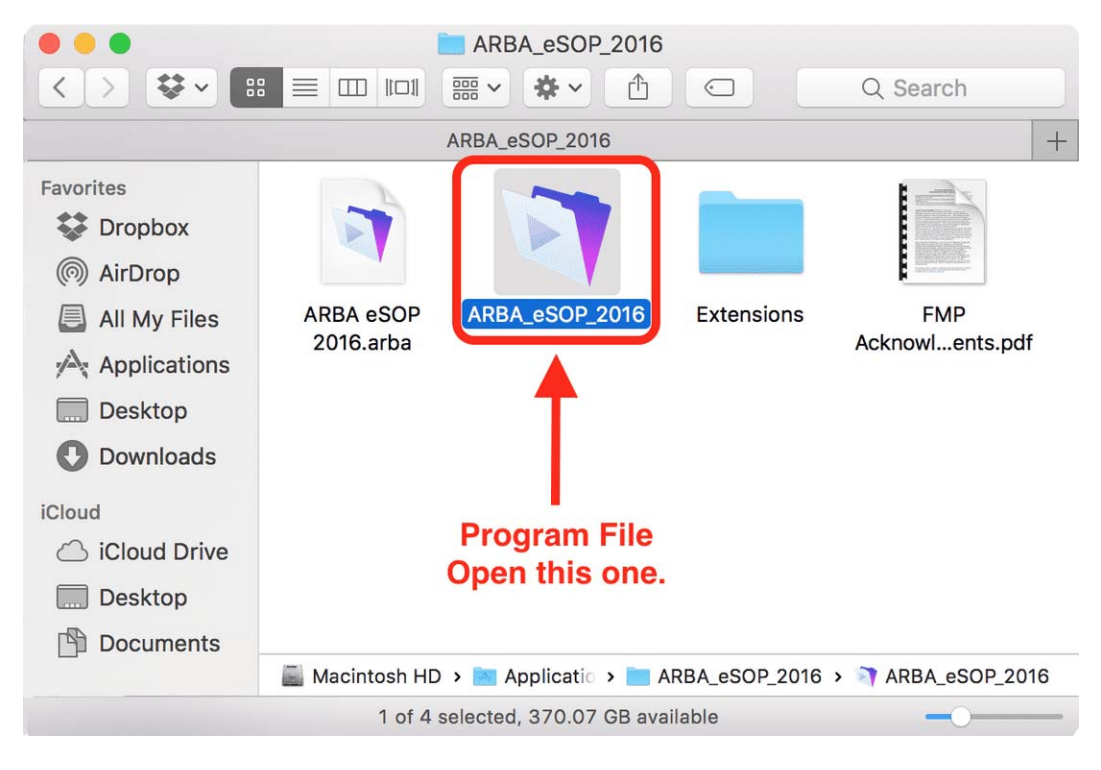

#### **STEP 5 – REGISTER YOUR ARBA eSOP PROGRAM**

Enter the Activation Code you received in the email from the ARBA. You may use the "copy & paste" function if you don't want to manually enter it. *If copy & pasting the code, be careful not to inadvertently "grab" an "extra space" behind your code to avoid a validation error.*

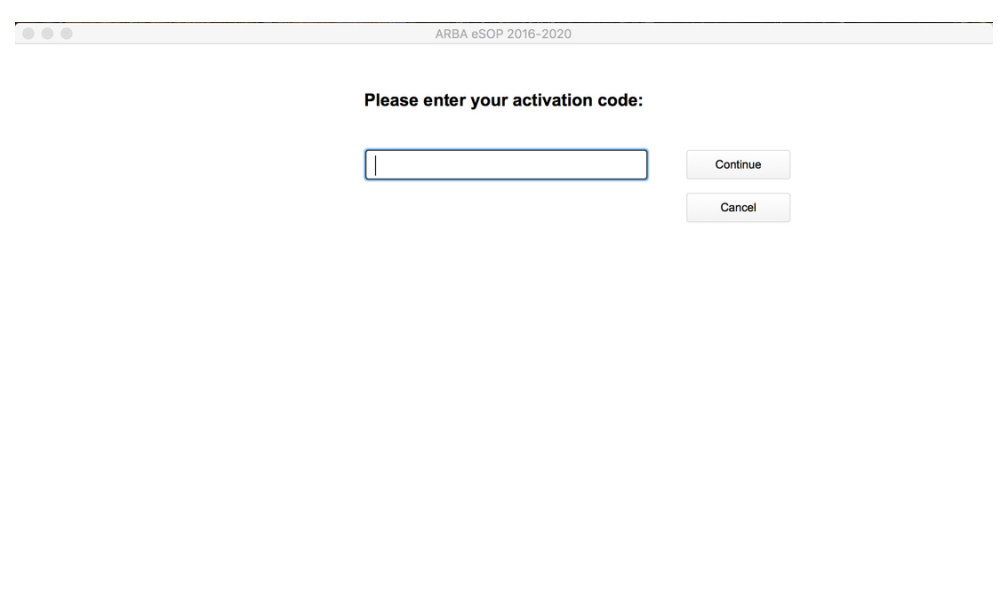

**CONGRATULATIONS!!! You have successfully installed the eSOP!** 

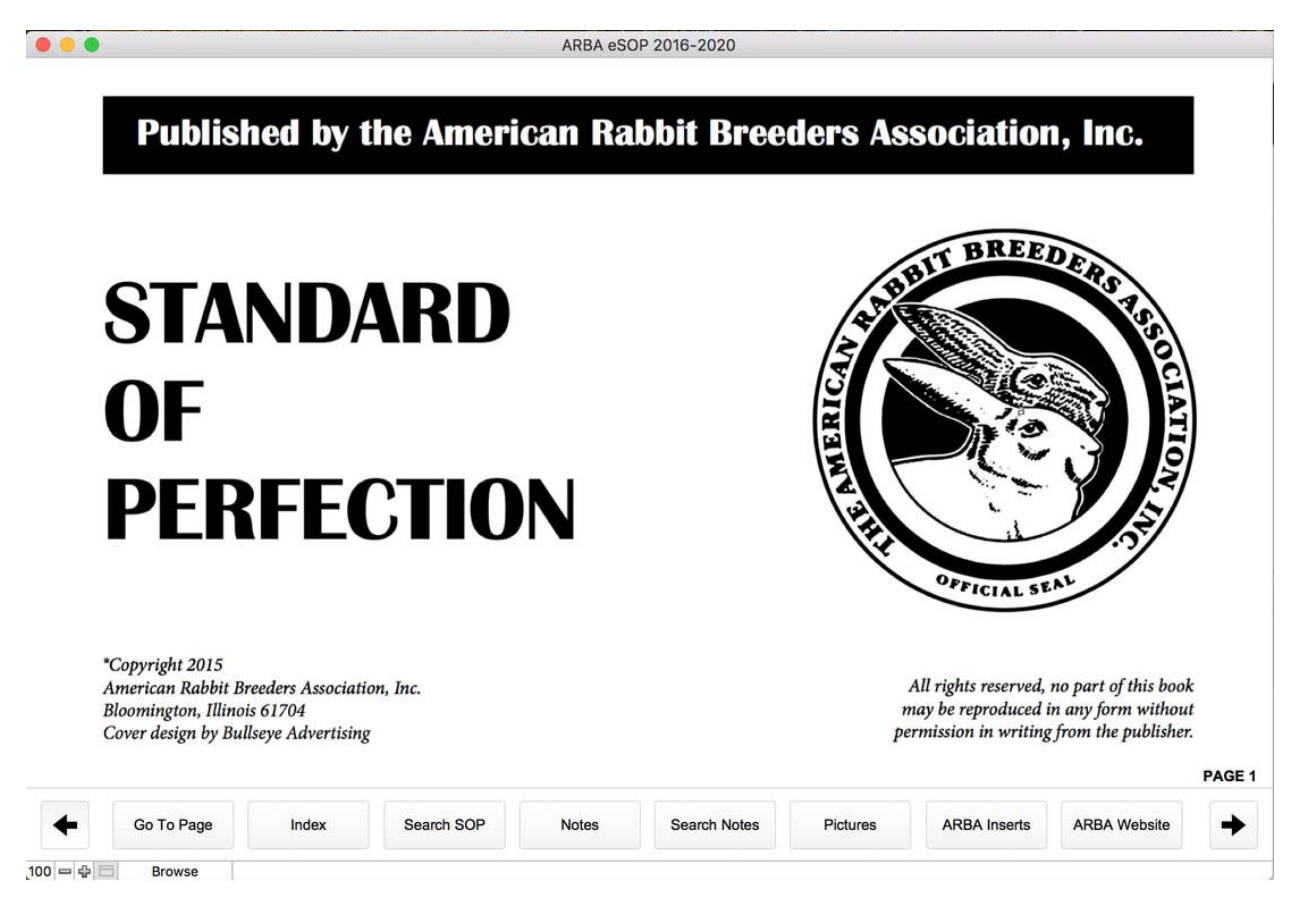

# **Directions for Error Message from Page 5**

The reason you received an error message when activating your program is that your security settings need to be adjusted. Follow the directions below to fix this issue.

**Open your System Preferences**. You can locate System Preferences by opening your Launch Pad and selecting the System Preferences icon or by simply clicking the System Preferences icon in the tray. See picture below.

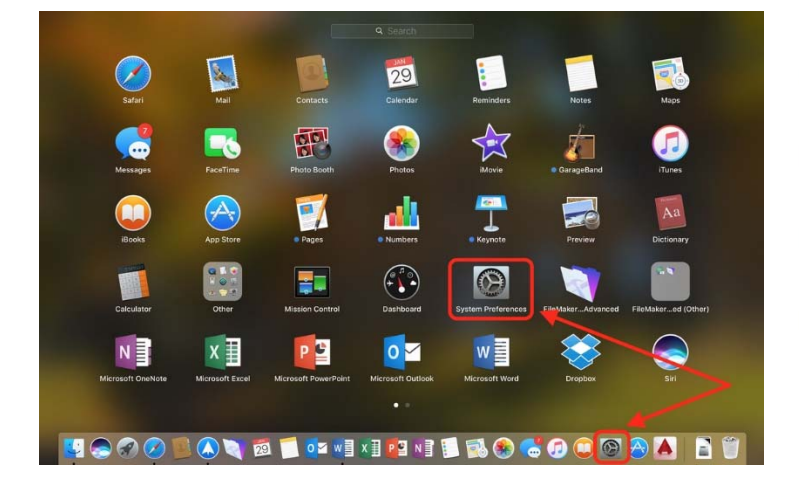

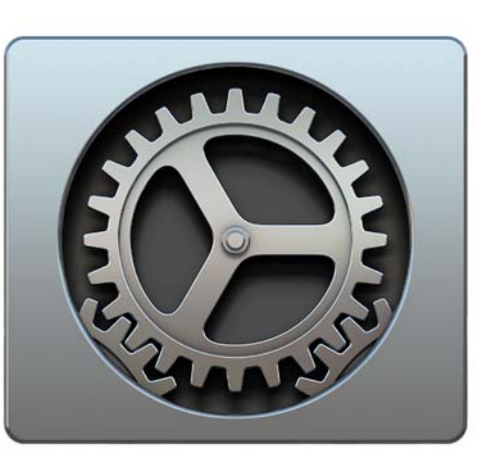

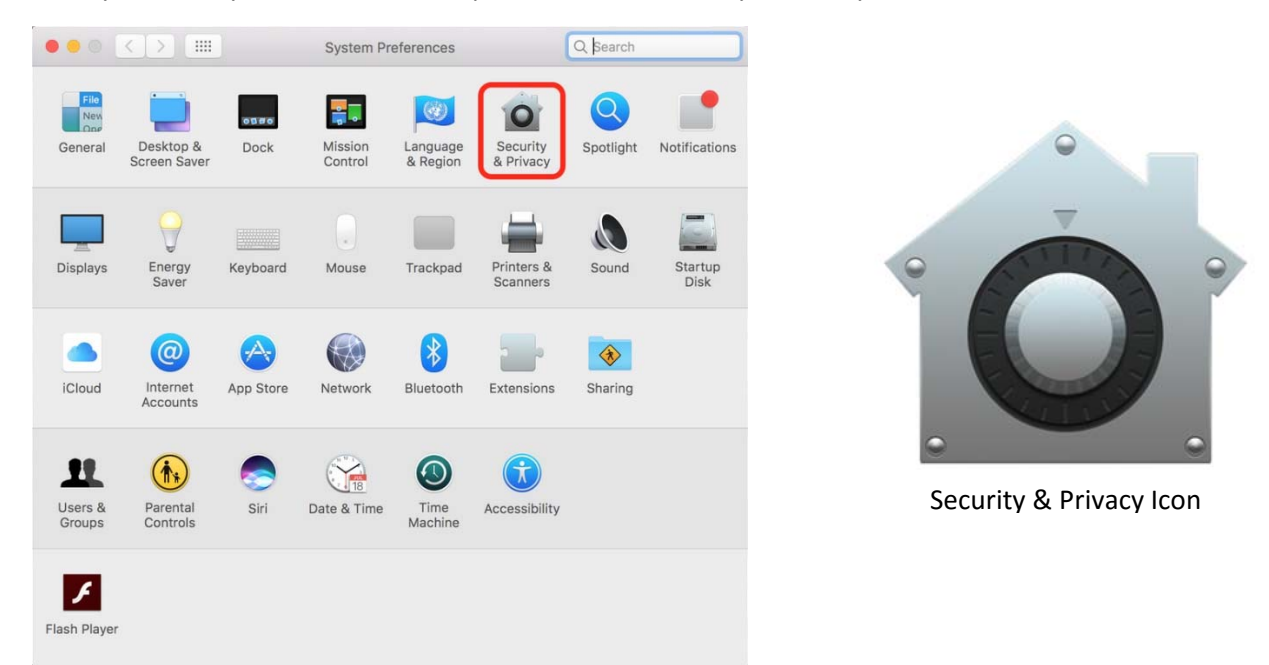

Once you have System Preferences open, select the Security & Privacy icon.

In the picture below, click the "Open Anyway" button. By doing this, you are letting your computer know that the program you are installing is safe!

If for some reason, you do not see the "Open Anyway" button, be sure that you have the button selected for "App Store and Identified Developers" selected. We are an approved "Identified Developer" from Apple.

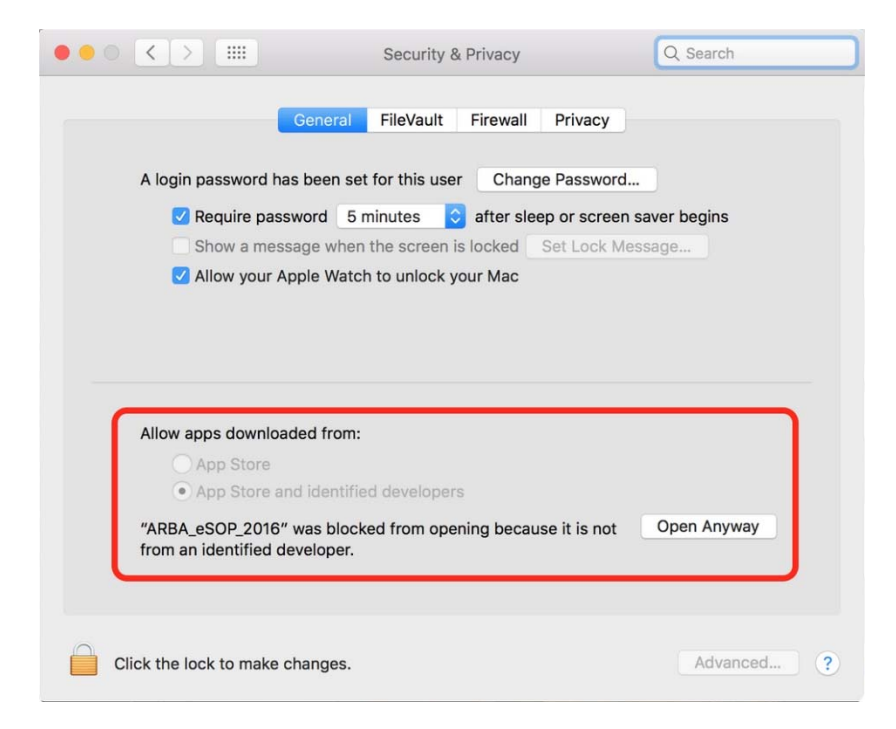

Lastly, select the "Open" option listed below…

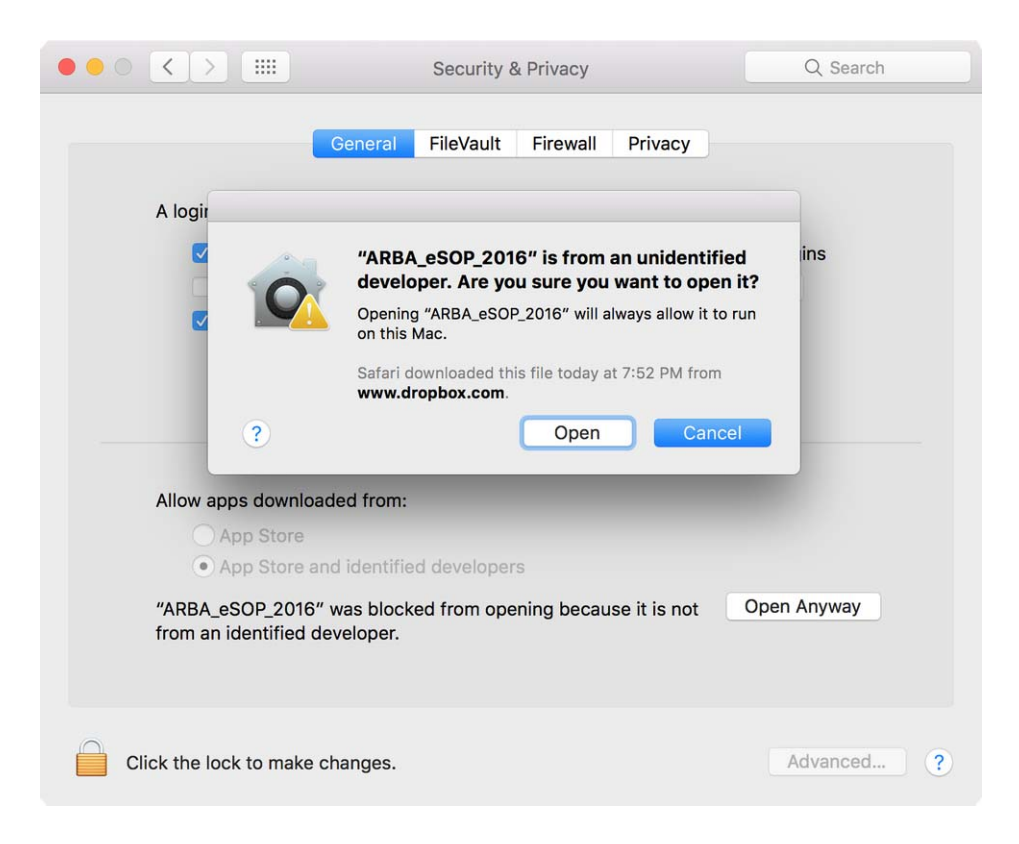

**Return to Step 4 and 5 above to complete the activation process.**